# **MANUAL DE SOFTWARE DE SALUD SEXUAL Y REPRODUCTIVA**

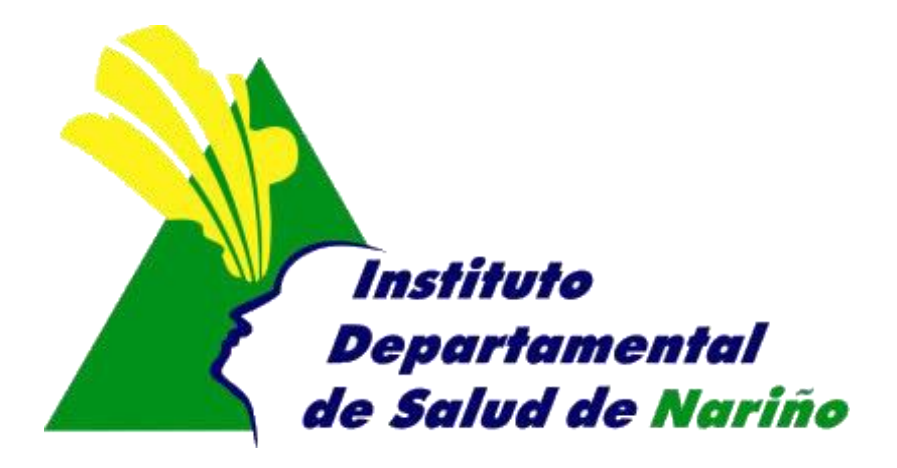

# **OFICINA ASESORA DE PLANEACION**

## **OFICINA ASESORA DE PLANEACION**

### **MANUAL DE SOFTWARE DE SALUD SEXUAL Y REPRODUCTIVA**

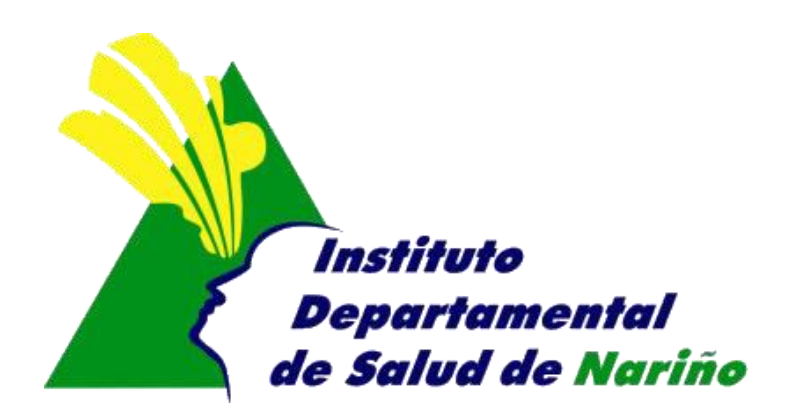

Este manual es de propiedad exclusiva del INSTITUTO DEPARTAMENTAL DE SALUD DE NARIÑO, por lo cual no debe ser reproducido, distribuido, corregido o prestado, total o parcialmente por cualquier medio sin la previa autorización de la Dirección del IDSN, el Jefe de la Oficina Asesora de Planeación o el Coordinador del Sistema de Gestión de la Calidad.

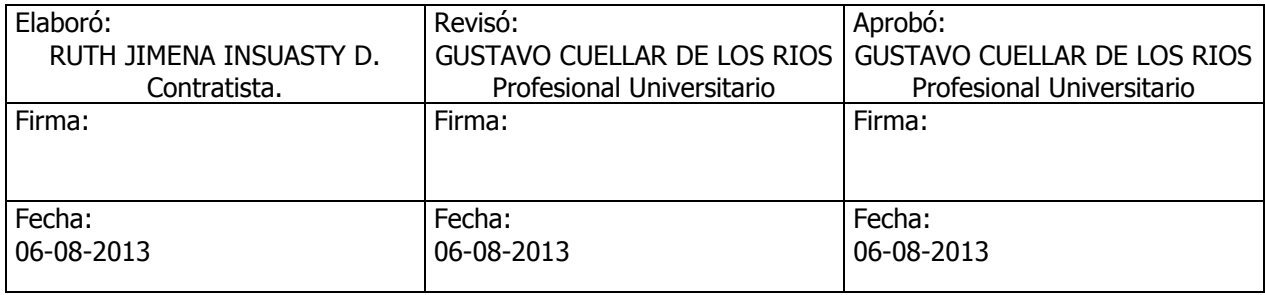

### **MANUAL DE SISTEMA DE SOFTWARE DE SALUD SEXUAL Y REPRODUCTIVA**

- **1.** Acceder a Internet mediante internet Explorer
- **2.** Ingresar a la pagina del Instituto Departamental de salud de Nariño. [http://www.idsn.gov.co](http://www.idsn.gov.co/)
- **3.** Ubicarse en sistemas de Información, y seleccionar Salud sexual y reproductiva, dar click sobre ingrese al sistema aquí.

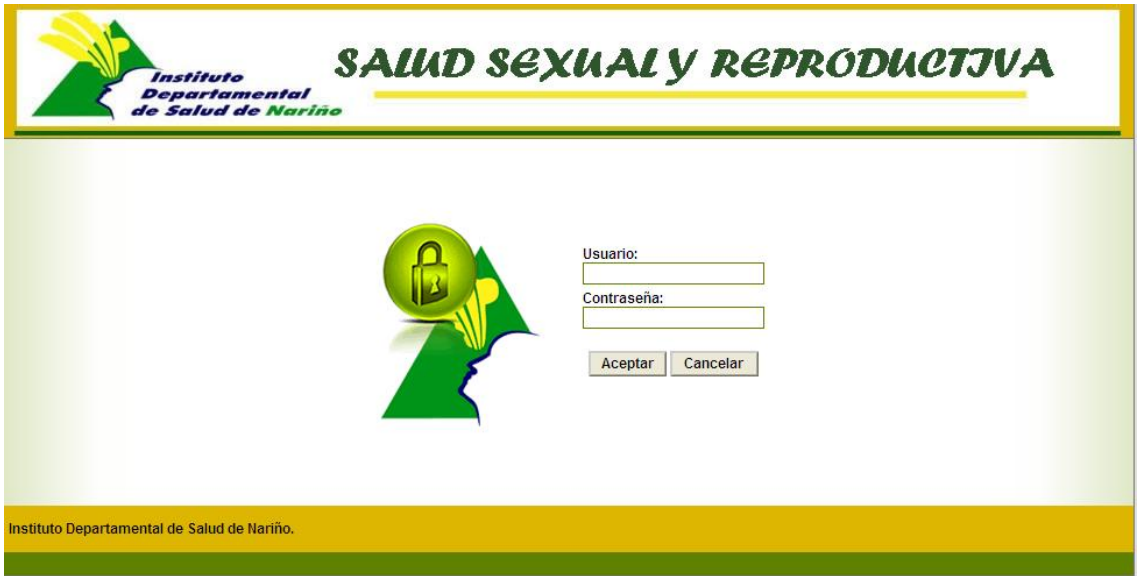

**4. Usuario**: Digitar el nombre de usuario asignado a su entidad **Contraseña:** Digitar la contraseña asignada a su entidad

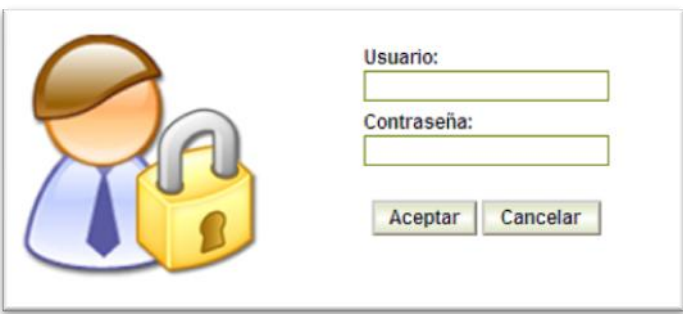

**5.** Una vez que haya ingresado al sistema con su nombre de usuario y contraseña

Correcta, aparece la siguiente ventana en donde le permitirá ingresar la información dependiendo de la opción seleccionada.

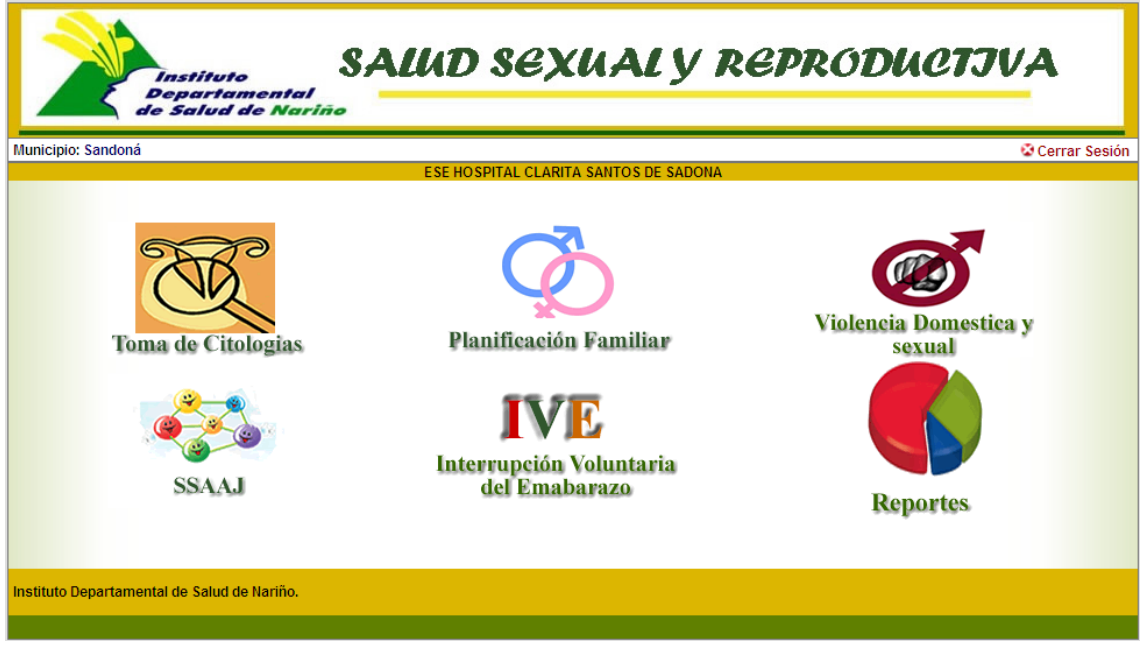

**6. Toma de citologias**

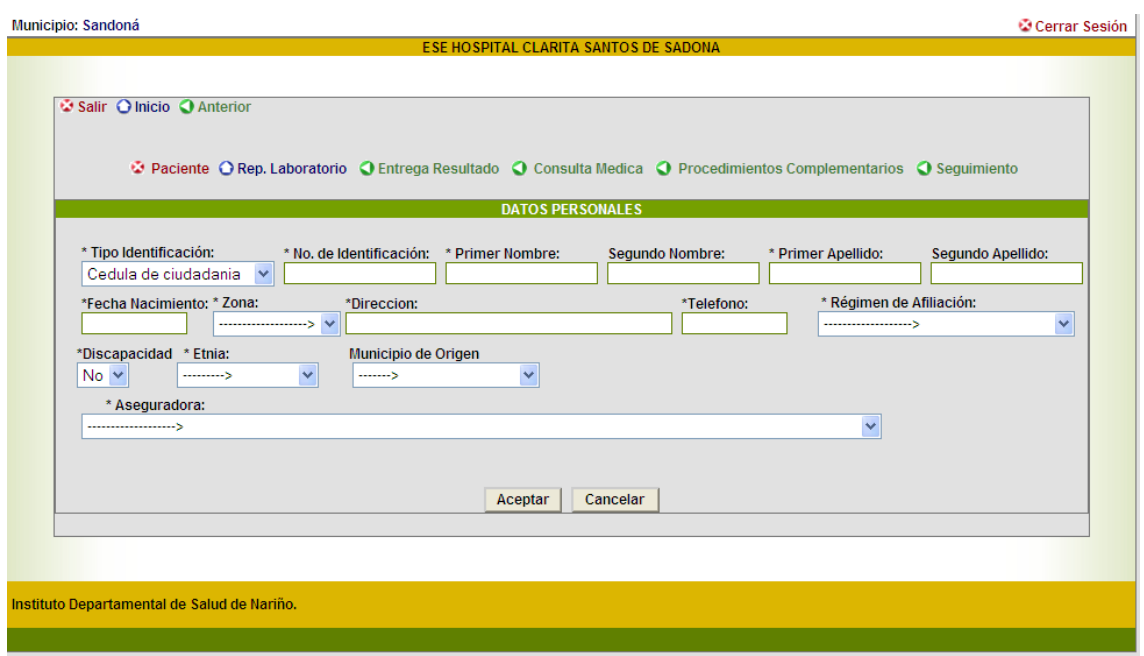

**Paciente:** permite ingresar la información basica del paciente.

- o **Tipo de Identificación:** Seleccionar la identificación del paciente, puede ser Cedula de ciudadnia, Cedula de Extranjeria, Registro Civil, Tarjeta de identidad, Adulto sin identificación, Menor sin identificación, Número unico.
- o **No de Identificación:** Se ingresa el número de identificación del paciente
- o **Primer Nombre:** Se ingresa el primer nombre del paciente
- o **Segundo nombre:** Se ingres el segundo nombre del paciente si lo tiene
- o **Primer apellido:** se ingresa el primer apellido del paciente
- o **Segundo apellido:** Se ingres el segundo apellido del paciente si lo tiene
- o **Fecha Nacimiento:** ingresar la fecha de nacimiento en formato (dd/mm/YYYY).
- o **Zona:** Seleccionar según la opción (Urbana, Rural).
- o **Dirección:** Ingresar la dirección donde se lo puede ubicar al paciente
- o **Telefono:** Número de telefono o celular del paciente.
- o **Regimen de afiliación:** seleccionar el regimen de afiliación del paciente puede ser (contributivo, vinculado,subsidiado,particular, desplazado contributivo, desplazado subsidiado, desplazado vinculado).
- o **Discapacidad:** seleccionar sie l paciente es discapacitado o no
- o **Etnia:** seleccionar la etnia que pertenece el paciente (Afrocolombiano, Indigena, Mestizo, rom Gitano)
- o **Municipio de origen:** Se ingresa el nombre del municipio que es el paciente.
- o **Aseguradora:** Nombre de la aseguradora a la que pertence el paciente

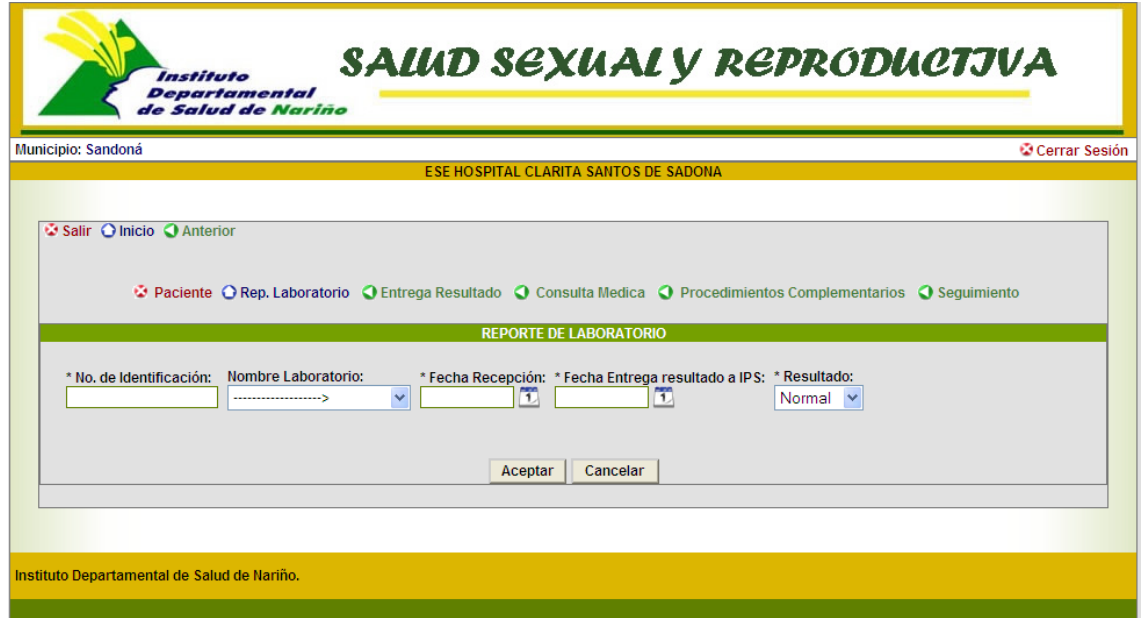

- **Reporte de laboratorio:** Se ingresa la información del laboratorio al cual se envia la muestra.
	- o **No de Identificación:** Se ingresa el número de identificación del paciente, el ya debe estar registrado.
	- o **Nombre laboratorio:** Se registra el nombre del laboratorio donde se envia la muestra.
	- o **Fecha recepción:** se registra la fecha en que se recibe la muestra por medio del calendario.
	- o **Fecha entrega resultado IPS:** se registra la fecha en que entrega el resultado a la IPS.
	- o **Resultado:** Se selecciona el resultado si es normal o anormal

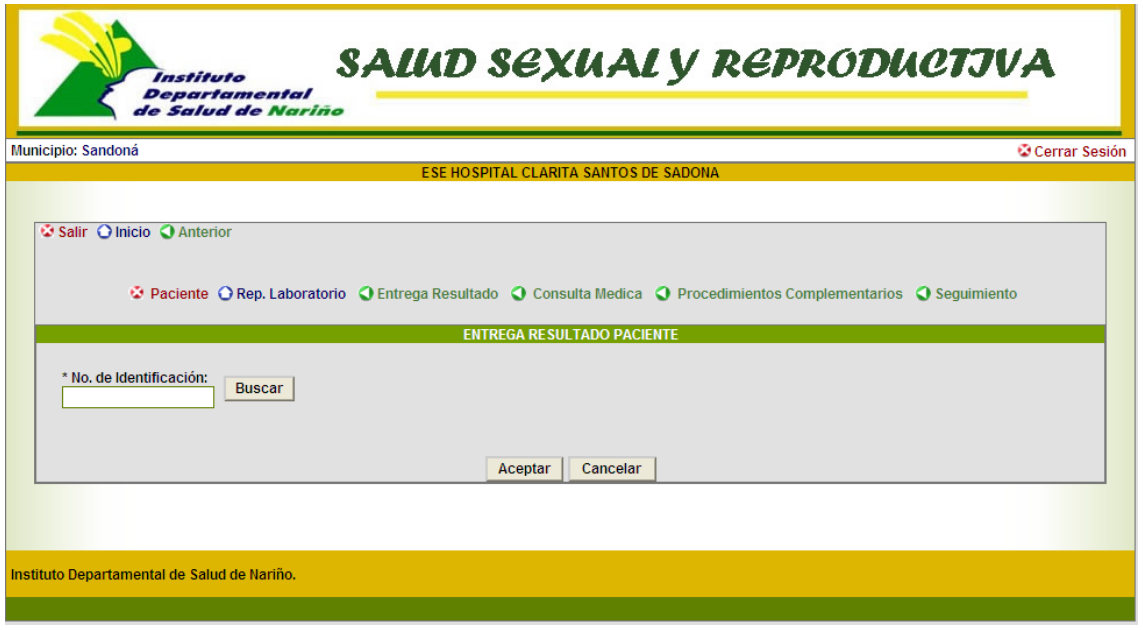

 **Entrega de resultado a paciente:** se busca al paciente para registrar la entrega del resultado. Si el paciente se encuentra en el sistema y se le ha tomado citologias, aparece la siguiente ventana.

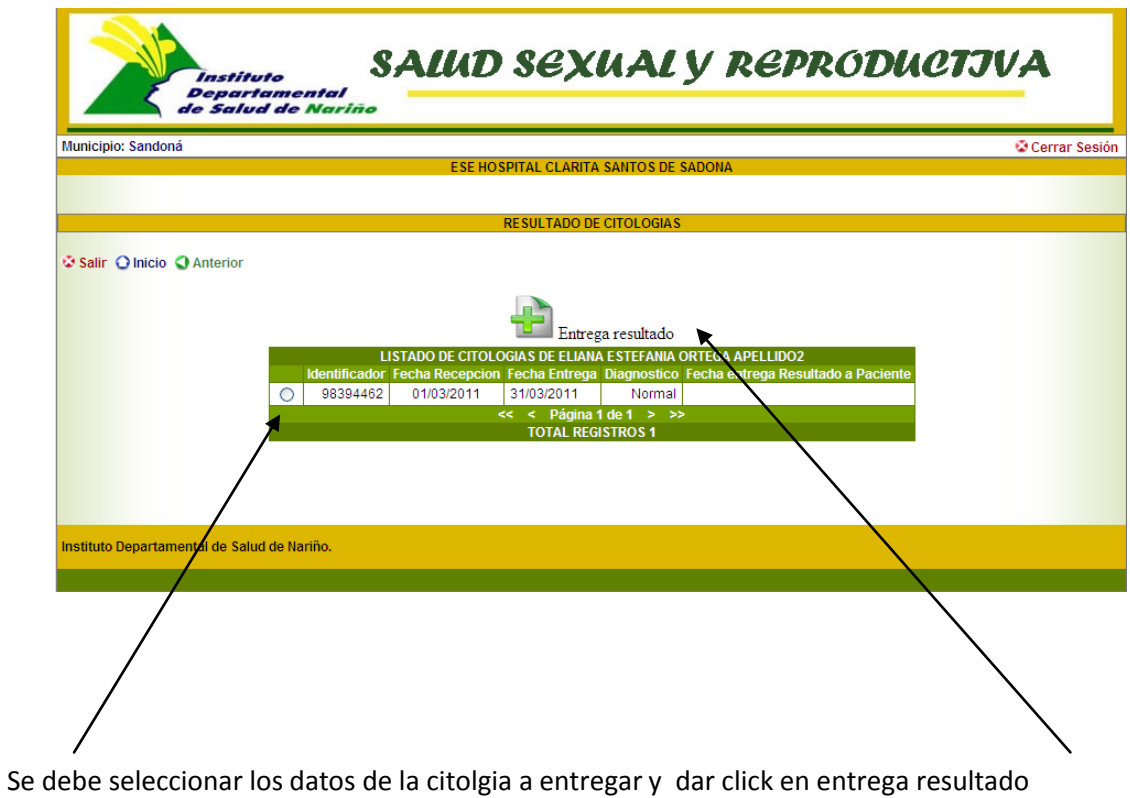

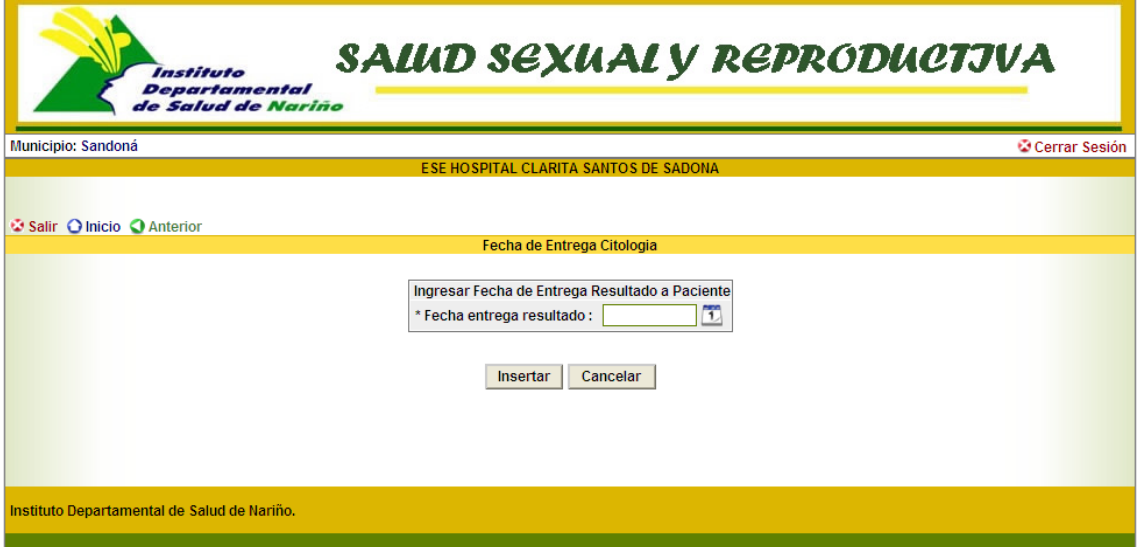

Mediante el icono de calendario seleccionar la fecha en que se entrega el resultado al paciente, dar click en el boton insertar

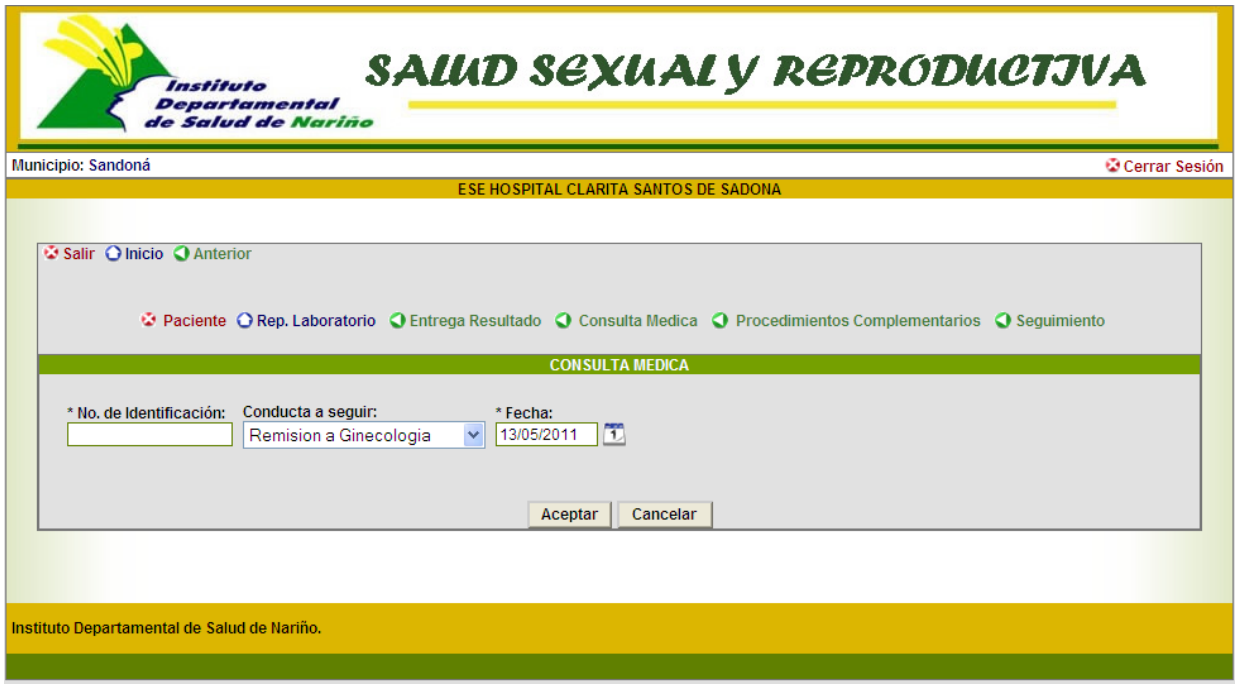

- **Consulta Medica:** Se registra los datos de la consulta
	- o **No de identificación:** Se registra el número de identificación del paciente
	- o **Conducta a seguir:** Se selecciona la conducta a seguir, puede ser Remisión a ginecologia, Manejo por medico general.
	- o **Fecha:** Se registra la fecha de la consulta.
- **Procedimientos Complementarios:** Se registra los procedimientos que se le realizan al paciente

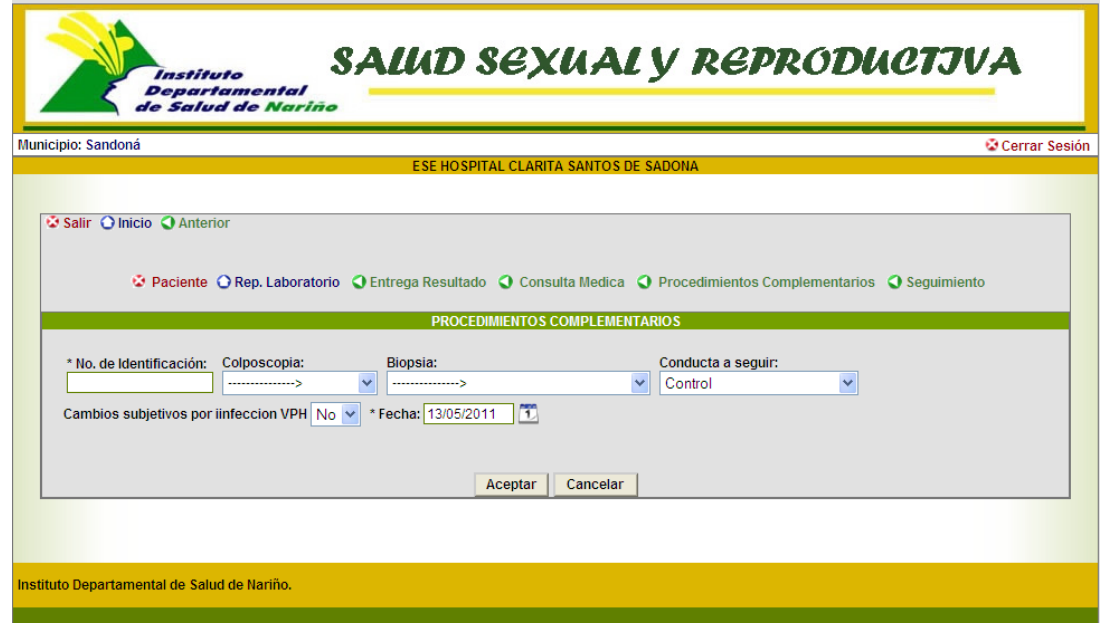

- o **No de Identificacion:** Se ingresa el número de identificación del paciente, el ya debe estar registrado.
- o **Colposcopia:** Se debe seleccionar una de las siguientes opciones: Satisfactoria, Insatisfactoria, Negativa o normal, Positiva o anormal
- o **Biopsia:** Se debe seleccionar una de las siguientes opciones: Negativa, Displacia leve NIC I, Displacia Moderada, Displacia Severa Carcinoma en situ, Carcinoma o adenocarcinoma,
- o **Conducta a seguir:** Control o procedimiento quirurgico.
- **Seguimiento:** En esta opción se permite reliazar el seguimiento a la paciente.

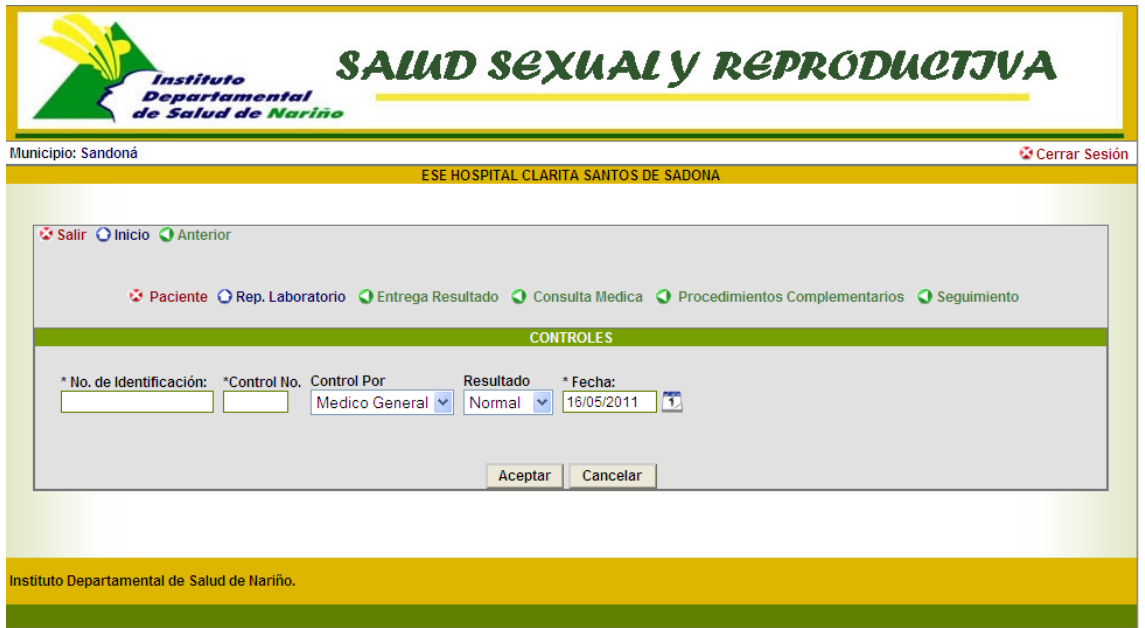

- o **No de Identificacion:** Se ingresa el número de identificación del paciente, el ya debe estar registrado.
- o **Contro No:** Se registra el número de control.
- o **Control por:** se selecciona según asea el caso si es por medico general o por enfermera.
- o **Resultado :** Se selecciona si el resultado es normal o anormal
- o **Fecha:** Se registra mediante el calendario la fecha del control.

**7. PLANIFICACION FAMILIAR:** opción que permite ingresar las varibles de planificación familiar

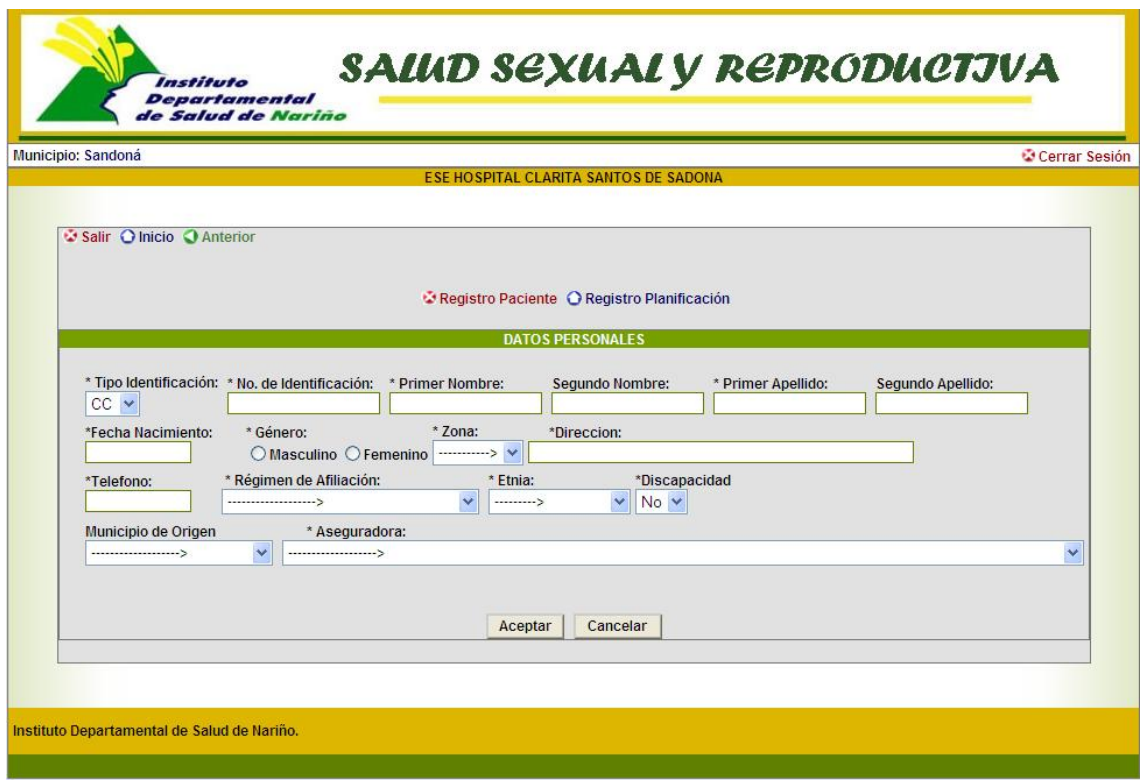

- **Registro del paciente:** se ingresan todas las variables de la misma forma que se registran en cancer de cervix.
- **Registro Planificación**

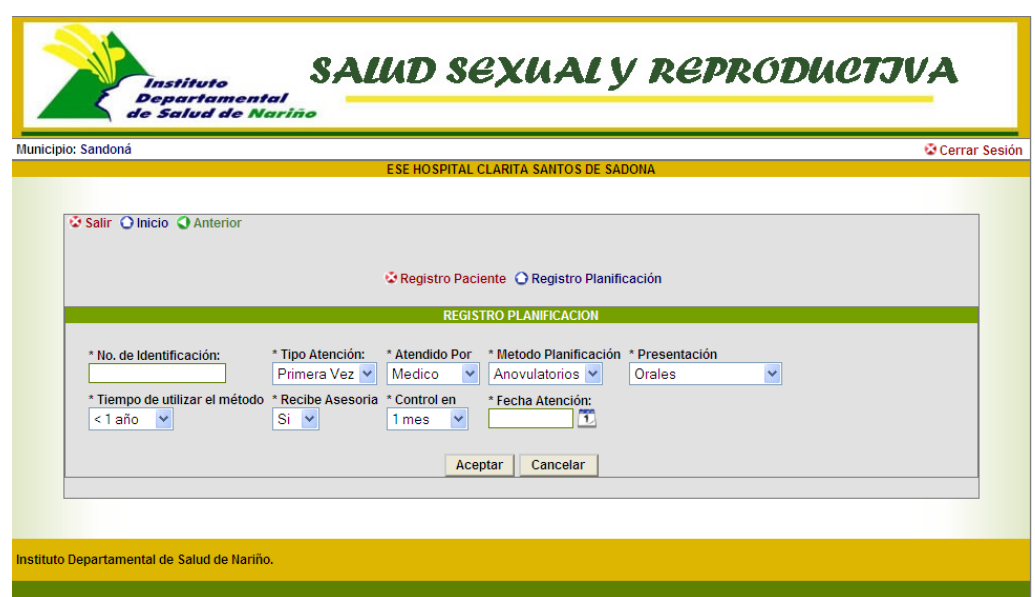

- o **No de Identificacion:** Se ingresa el número de identificación del paciente, el ya debe estar registrado.
- o **Tipo de atención:** Se selecciona el tipo de atención si es de primera vez, o control
- o **Atendido por:** Se selecciona si el tipo de atención es por medico o por enfermera.
- o **Metodo planificación:** Se selecciona el metodo de planificación utilizado si es Anovulatorio, DIU, Quirurgicos, Otros, Barrera.
- o **Presentación:** Se seleciona la presentación según el metodo seleccionado.
- o **Tiempo de utilizar el metodo:** Se selecciona el tiempo de utilizar el metodo.
- o **Recibe Asesoria:** Se selecciona si recibe asesoria SI o NO
- o **Control en :** Se selecciona cuando tendra control en : 1 mes, 2 meses, 3 meses, 4 meses, 5 meses …
- o **Fecha Atención:** Se ingresa la fecha de atención del control.
- **8. VIOLENCIA DOMESTICA Y SEXUAL:** opción que permite ingresar las varibles de violencia domestica y sexual.

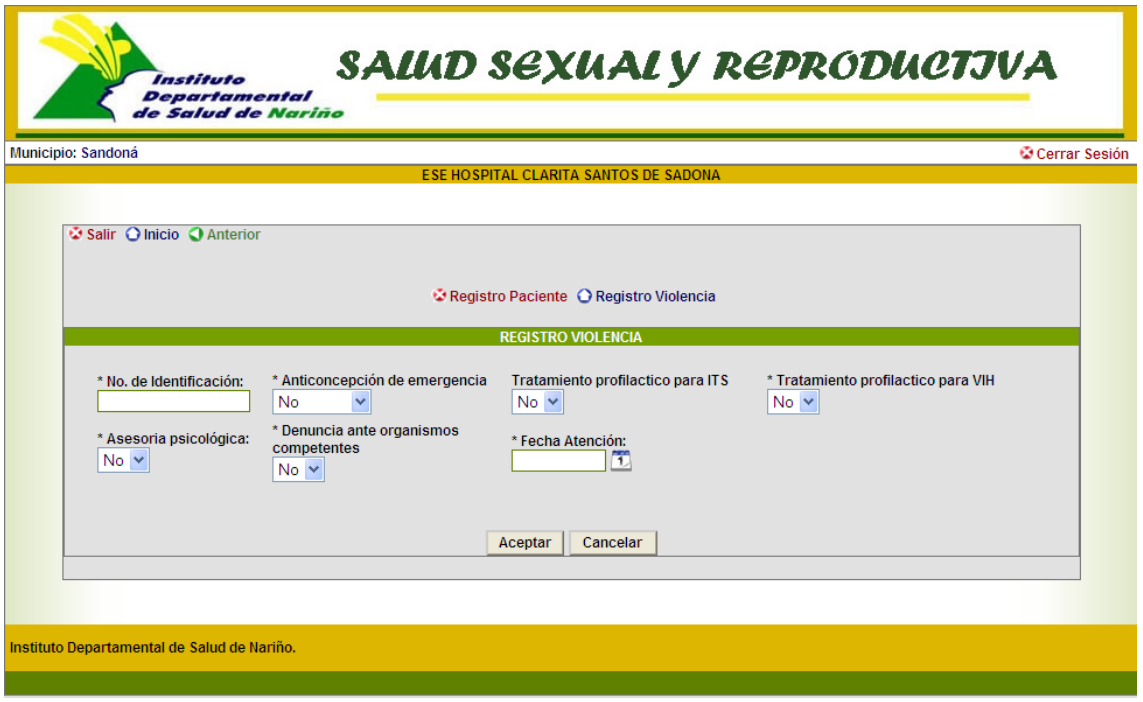

- **Registro del paciente:** se ingresan todas las variables de la misma forma que se registran en cancer de cervix.
- **Registro Planificación:** se registran las siguientes variables

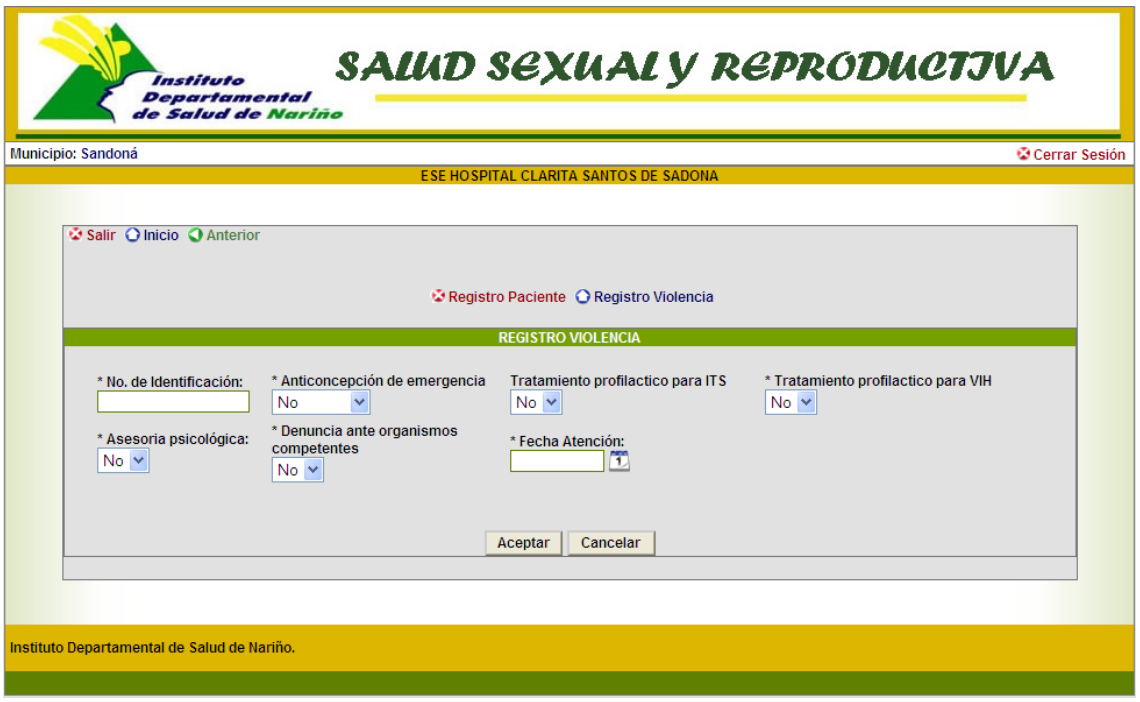

- o **No de Identificacion:** Se ingresa el número de identificación del paciente, el ya debe estar registrado.
- o **Anticoncepción de emergencia:** Se selecciona si se utilizo o no anticoncepción de emergencia según sea el caso.
- o **Tratamiento profilactico para ITS:** Se selecciona SI hubo tratamiento profilactico para Infeccion de transimisión sexual o NO.
- o **Tratamiento profilactico para VIH:** Se selecciona si se realizo tratamiento profilactico para VIH.
- o **Asesoria psicologia:** Se selecciona si al paciente se le dio o No asesoria psicologica.
- o **Denuncia ante organismos competentes:** Se selecciona si existio o no denuncia ante organismos competentes.
- o **Fecha atención:** Se registra la fecha de atención.

**9. SERVICIOS DE SALUD AMIGABLES PARA ADOLESCENTES Y JOVENES:** opción que permite ingresar las siguientes variables

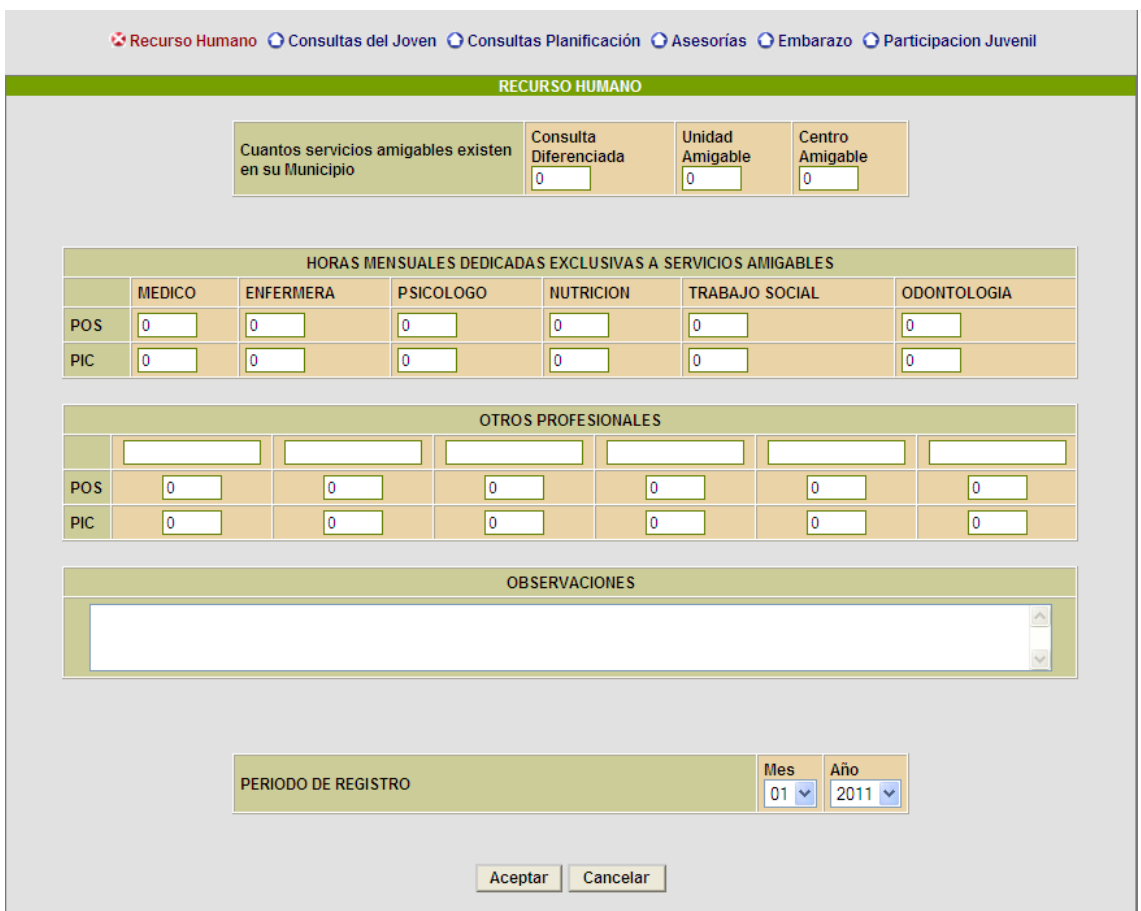

### **Recurso Humano:**

- o **Cuantos servicios amigables existen:** se ingresa el número de servicios por consulta diferenciada, unidad amigable, centro amigble.
- o **Horas mensuales dedicadas exclusivas a servicios amigables.** Se registra el número según la opción.
- o **Otros profesionales:** se registra el número de profesionales en cada opción.
- o **Observaciones:** se ingresa si existen observaciones

 **Consultas del joven:** Se registran las consultas de primera vez y consultas de control por edades.

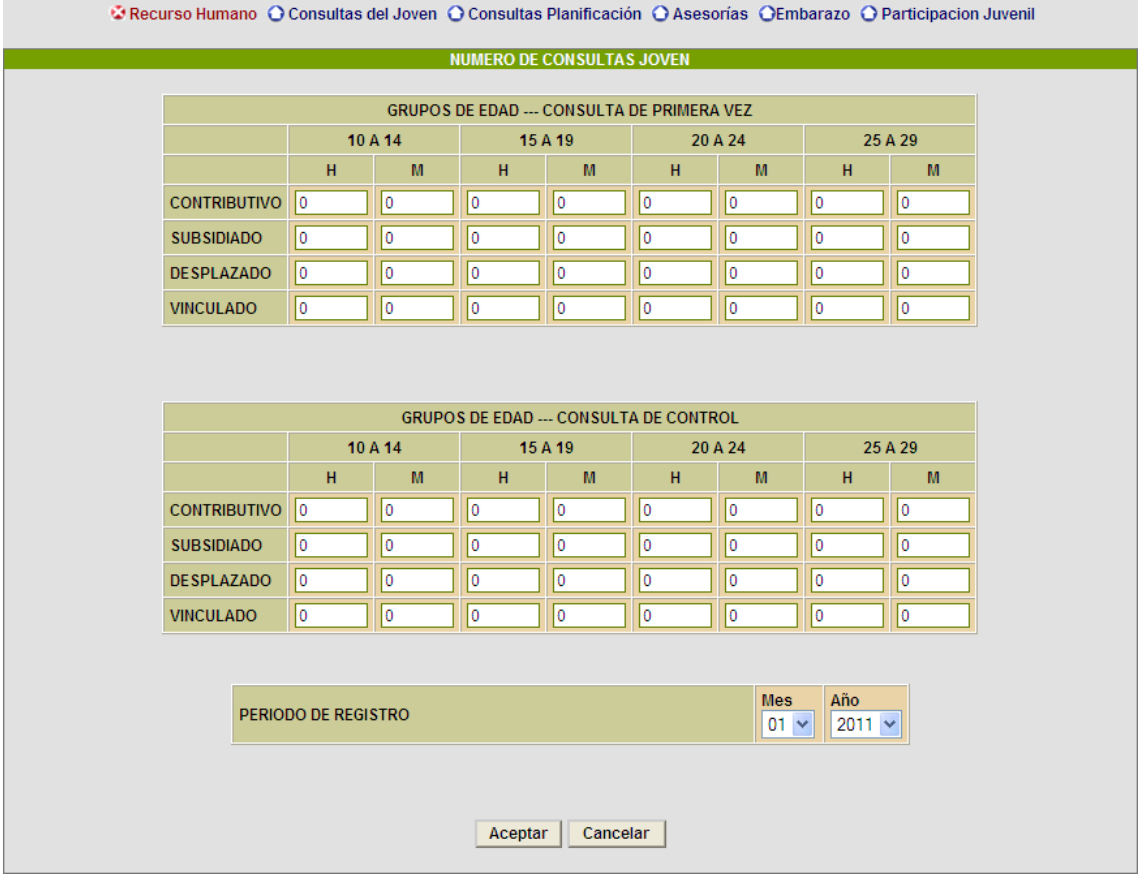

- **Consultas de planificacion:** Se registra si la Institución cuenta con insumos de anticoncepción y anticoncepción de emergencia, y la cantidad en stock.
	- o **Periodo registro:** se registra el mes y el año que se va a reportar
- **Asesorias en SSR:** Se registra si en la institución se realizaron asesorias en salud sexual y reproductiva.
	- o Se registra si en la institución se realizaron asesorias pre prueba VIH
	- o Se registra si en la institución se realizaron asesorias pre prueba VIH
	- o **Periodo registro:** se registra el mes y el año que se va a reportar

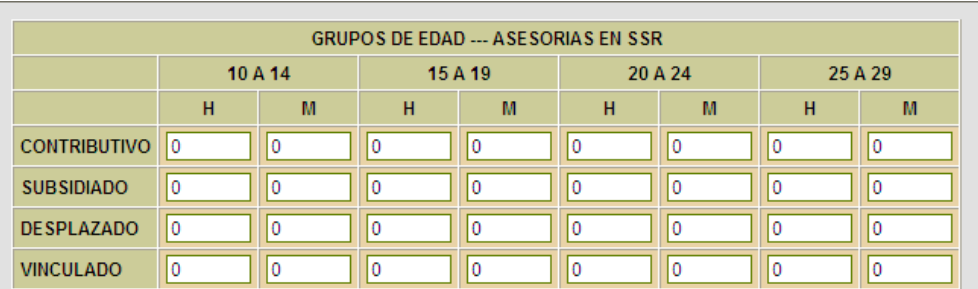

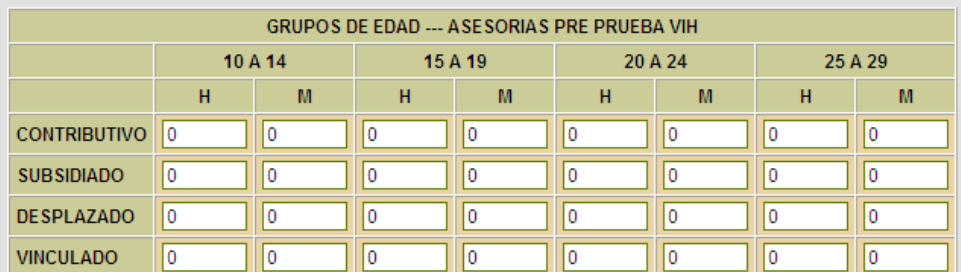

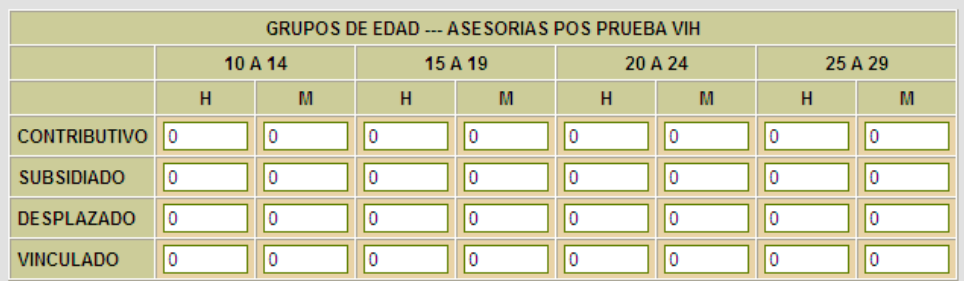

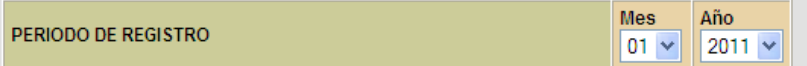

Aceptar | Cancelar

 **Embarazo:** Ingresar las variables denúmero de pruebas de embarazo positivas en adolescentes por edades y por regimen.

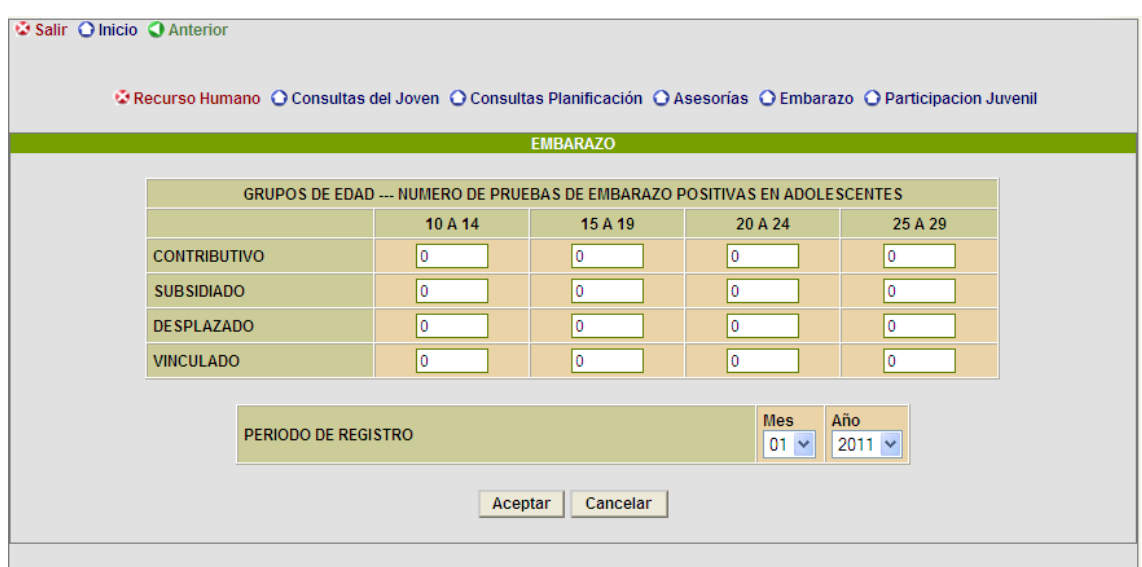

 **Participación Juvenil:** Se ingresa el nuemero en cada pregunta según sea el caso

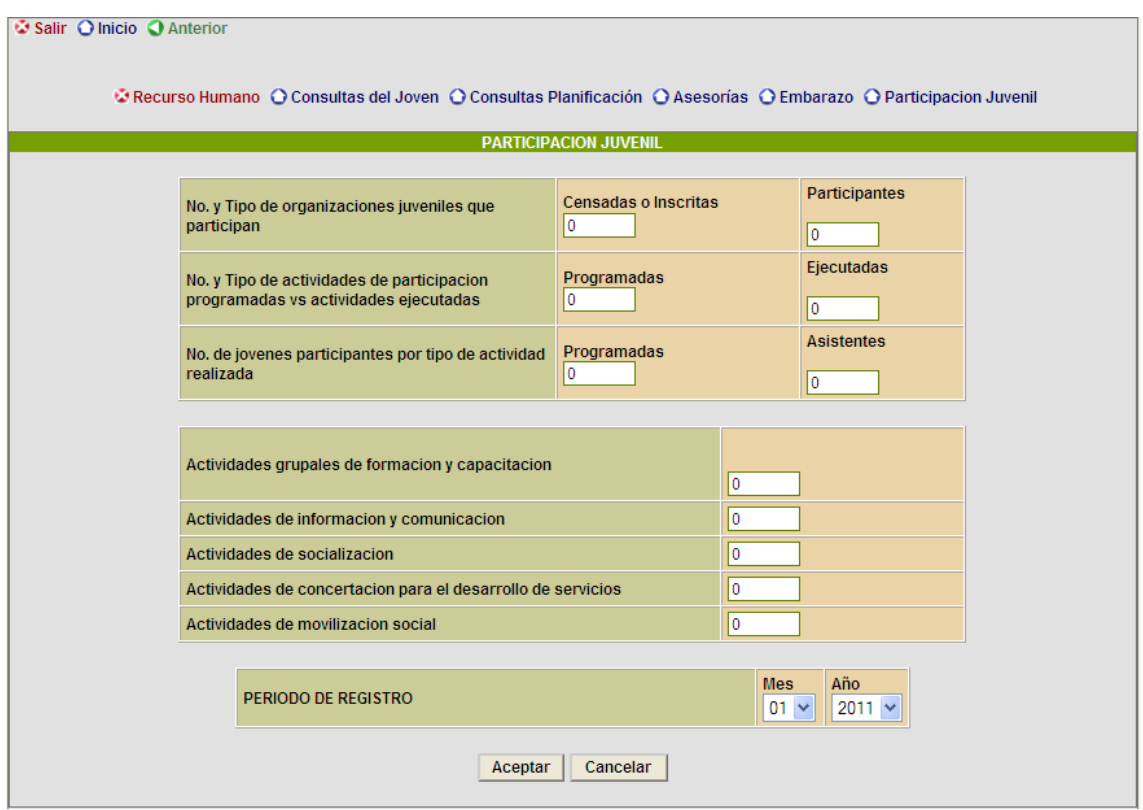

- **10. INTERRUPCION VOLUNTARIA AL EMBARAZO (IVE):** opción que permite ingresar las siguientes variables.
	- **Registro del paciente:** se ingresan todas las variables de la misma forma que se registran en cancer de cervix.
	- **Registro IVE:** se registran las siguietes variables del momento de la solicitud

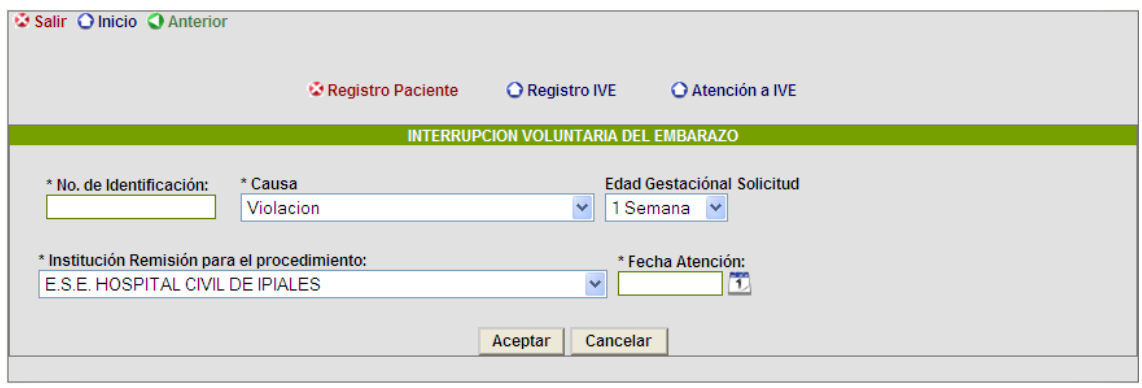

- o **No de Identificacion:** Se ingresa el número de identificación del paciente, el ya debe estar registrado.
- o **Causa:** Se debe seleccionar la causa según sea el caso, puede ser Viloación, Mal formación del feto, peligro para la vida o salud de la madre.
- o **Edad gestacional solicitud:** Se selecciona la edad gestacional en el momento de la solicitud puede ser 1 semana, 2 semanas, etc…
- o **Institución remision para el procedimiento:** Se selecciona la institución a la que se lesolicita realizar el procedimiento.
- o **Fecha atención:** Se registra la fecha de atención al paciente.
- **Atención IVE: :** se registran las siguietes variables del momento del procedimiento.

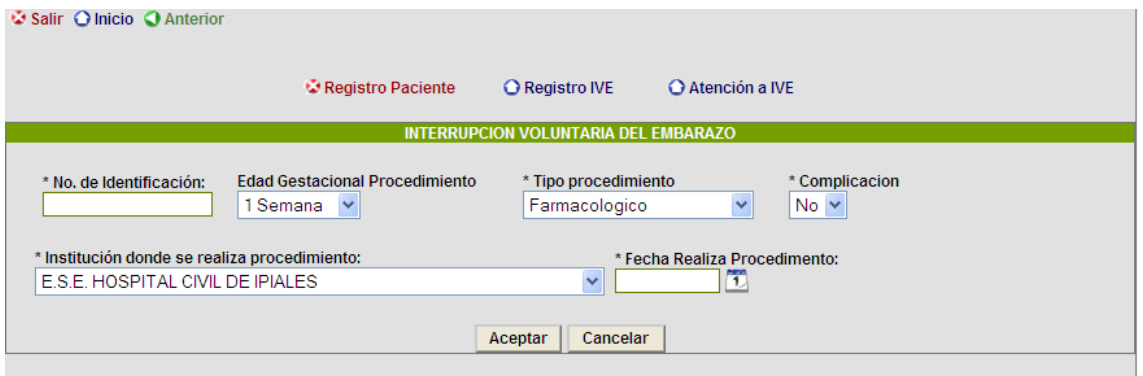

- o **No de Identificacion:** Se ingresa el número de identificación del paciente, el ya debe estar registrado.
- o **Edad gestacional procedimiento:** Se selecciona la edad gestacional en el momento del procedimiento puede ser 1 semana, 2 semanas, etc…
- o **Institución donde se relaiza el procedimeinto:** Se selecciona la institución a la donde se realiza el procedimiento.
- o **Fecha atención:** Se registra la fecha de atención al paciente.
- 11. **REPORTES** : opción que permite conocer los diferentes registros que se han ingresado.

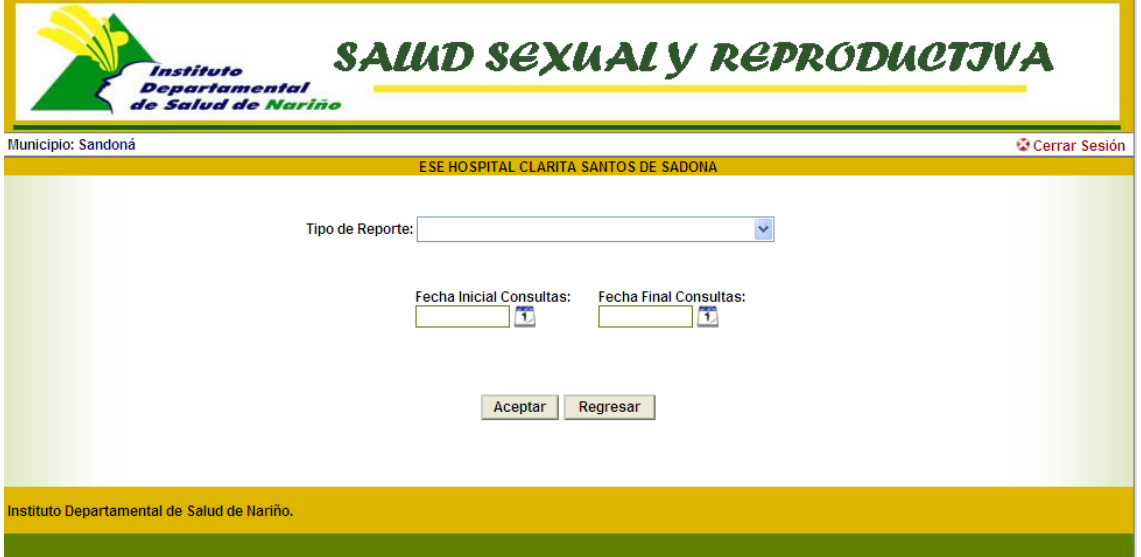

Se debe seleccionar el tipo de reporte, puede ser : citologias tomadas, citologias entrega de resultados a pacientes, Citologias consulta medica, citologias procedimientos complemetarios, citologias controles, Planificcaión familiar violencia domestica y sexual, IVE registro, IVE atención, Participación juvenil Recurso humano, Participación juvenil Recurso humano, Participación juvenil consultas del joven, Participación juvenil consultas de planificación, Participación juvenil consultas de asesorias, lanificación indicadores, maltrato indicadores, citologia indicadores, IVE indicadores registro, IVE indicadores atención.

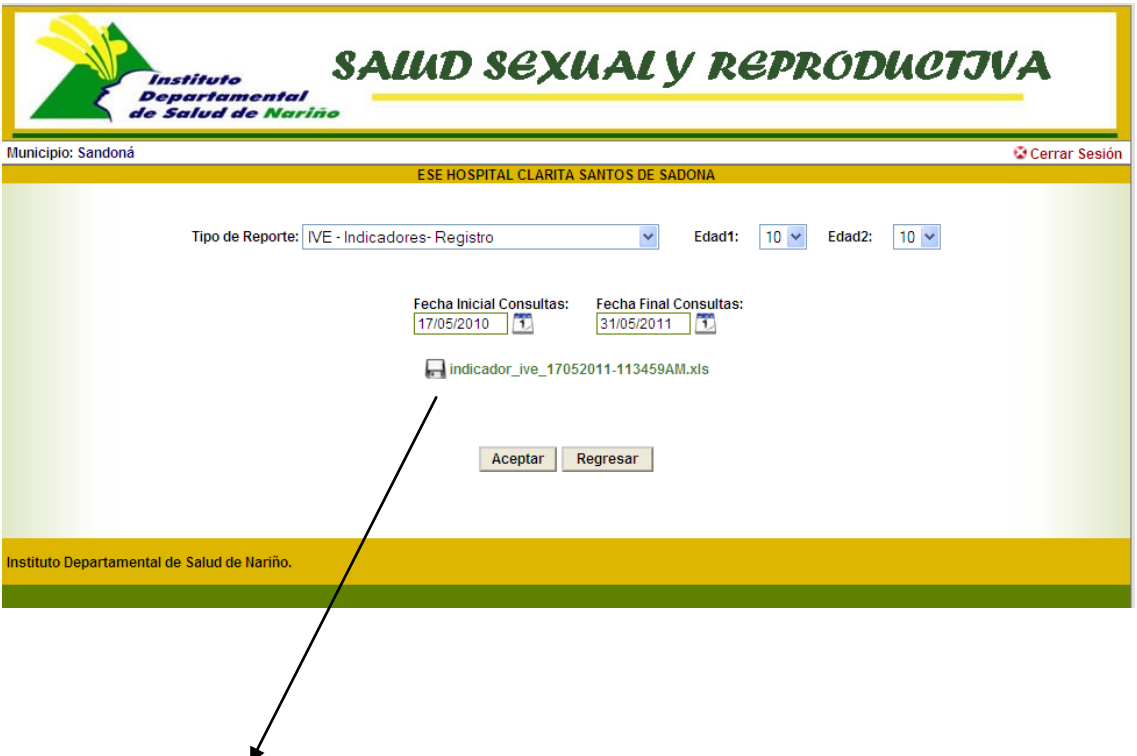

El nombre del reporte, dar click aparece la ventana de abrir o guardar el documento en excel.

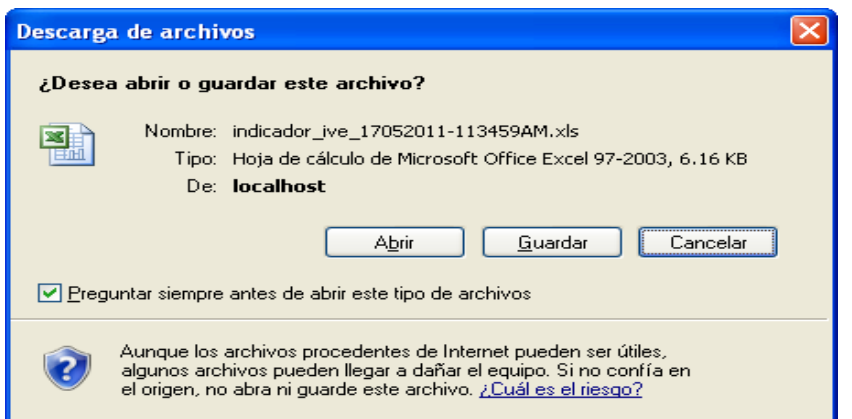

#### **MODULO DEL ADMINISTRADOR**

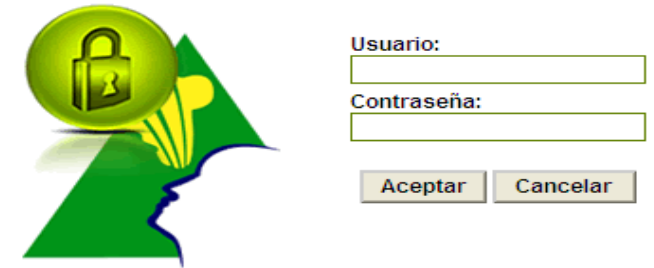

Ingresa por la misma ruta del modulo de municipio,

**1. Usuario**: Digitar el nombre de usuario del administrador **Contraseña:** Digitar la contraseña asignada al administrador

 Una vez que haya ingresado al sistema con su nombre de usuario y contraseña Correcta, aparece la siguiente ventana en donde le permitirá ingresar a las diferentes opciones

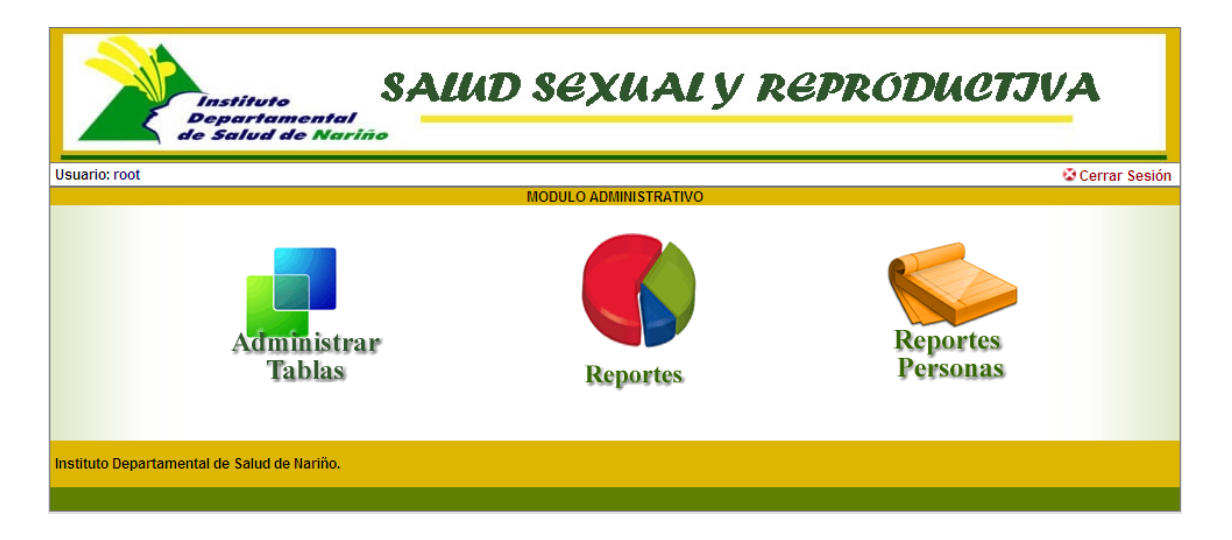

 **Administrar Tablas:** Opción que permite insertar, modificar y eliminar, usuarios para que manejen el sistema.

 **Administrar Tablas:** Opción que permite insertar, modificar y eliminar, usuarios para que manejen el sistema.

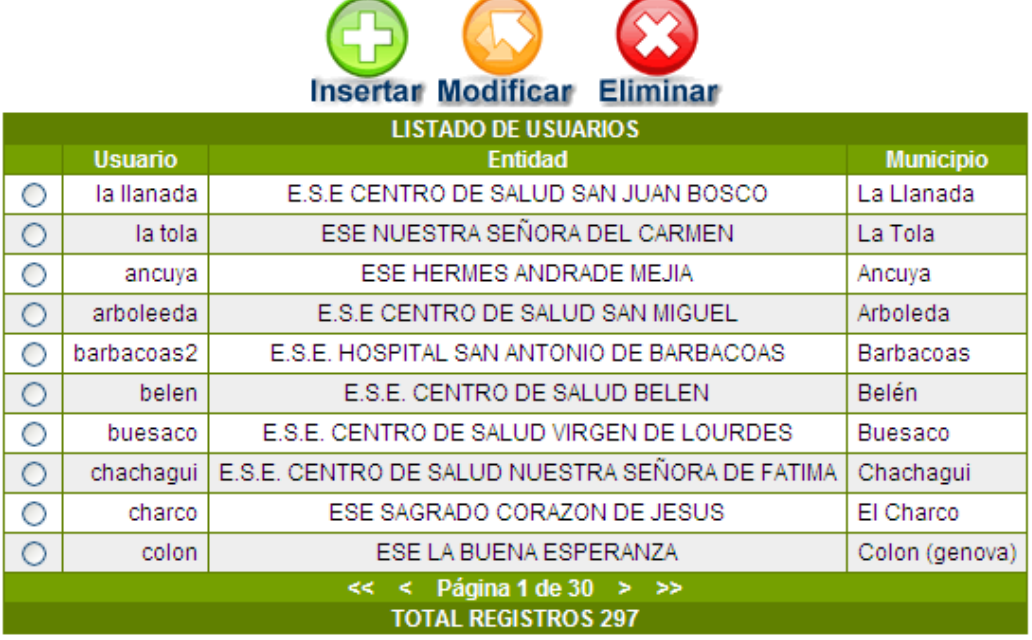

 $\overline{\phantom{a}}$ 

**Insertar:** Opción que permite ingresar usuarios al sistema

Г

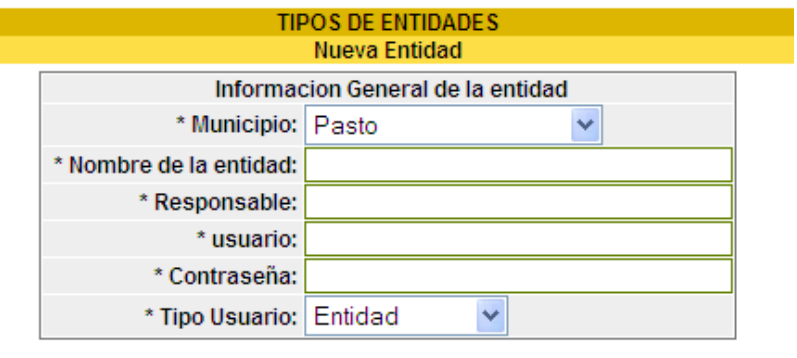

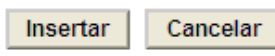

**Modificar:** Opción que permite modificar los usuarios del sistema

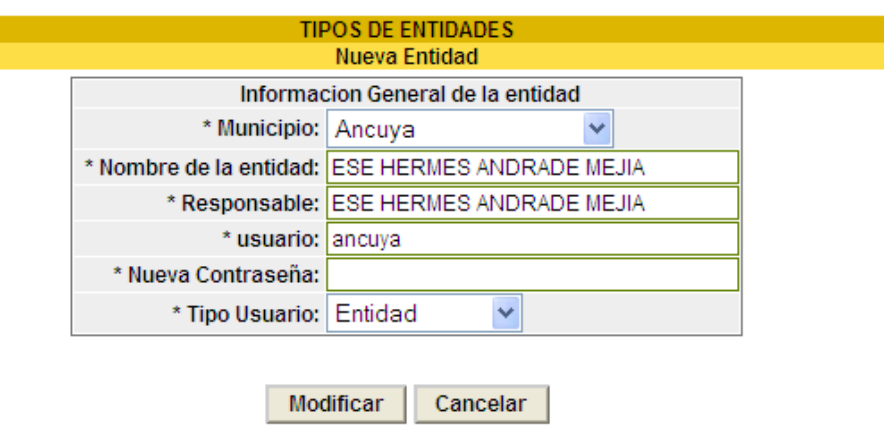

**2. REPORTES:** Opción que permite generar reporte de las variables de salud sexual y reproductiva, consolidado de todo el Departamento, se puede seleccionar el nombre del municipio si se requiere seleccionar el nombre del municipio según la necesidad.

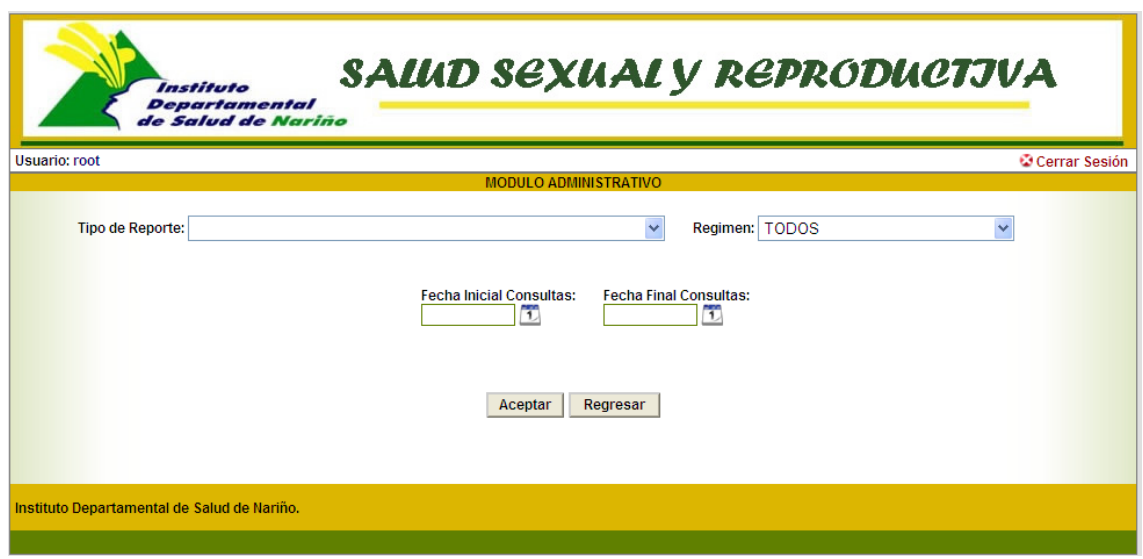

Para la generación del reporte se debe seleccionar el Tipo de reporte, Régimen, rango de fechas, fecha inicial y fecha final que se realizaron las atenciones, se selecciona el régimen o TODOS si se requiere generar de todos los Regímenes, luego se da click en el botón ACEPTAR, si se genera de forma correcta el reporte aparece un link con el nombre del reporte, esperar hasta que abra Microsoft Excel, si se requiere se puede guardar el reporte en la ubicación y nombre que se desee.

**3. REPORTES PERSONAS:** Reportes que permite conocer todas la s personas que han tenido atención mediante el programa de salud sexual y reproductiva, en la fecha seleccionada, por municipio.

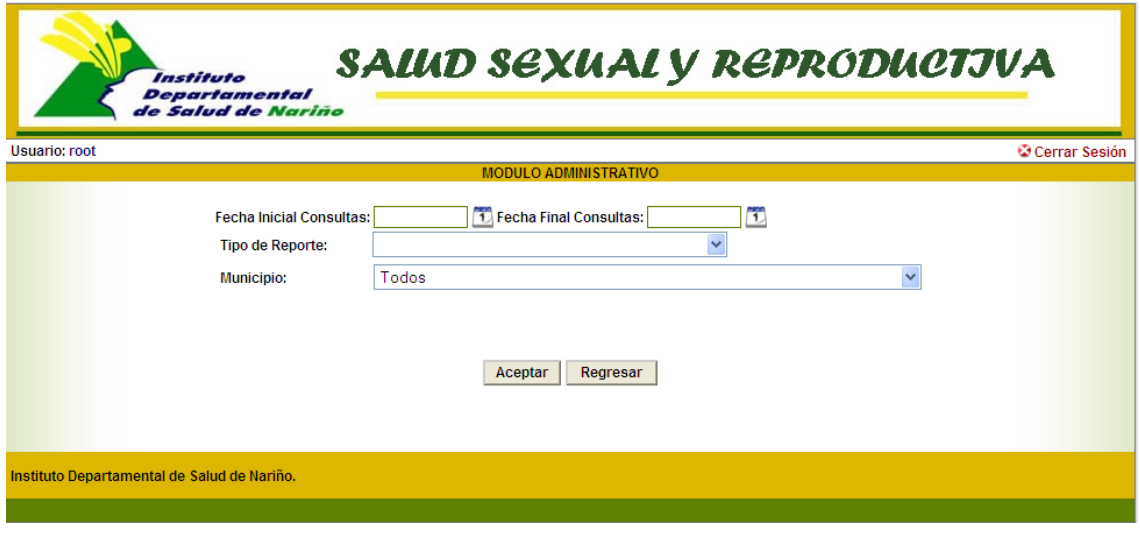

Para la generación del reporte se debe seleccionar el rango de fechas, fecha inicial y fecha final, se selecciona el tipo de reporte, se selecciona el municipio y se selecciona el rango de fechas a consultar y luego se da click en el botón ACEPTAR, si se genera de forma correcta el reporte aparece un link con el nombre del reporte, esperar hasta que abra Microsoft Excel, si se requiere se puede guardar el reporte en la ubicación y nombre que se desee.